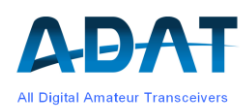

# **Release Notes Version 1.40**

Version 1.1 Sept 2023

# **Inhaltsverzeichnis**

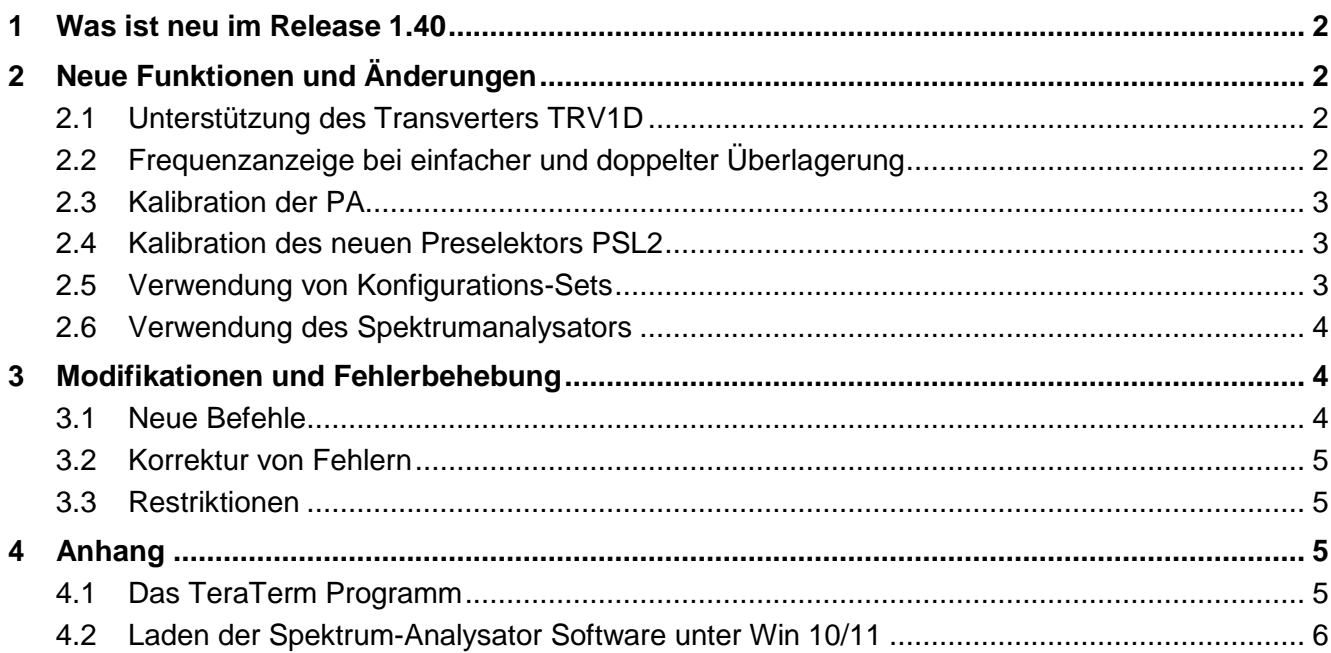

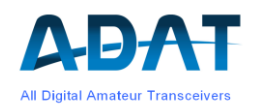

# <span id="page-1-0"></span>**1 Was ist neu im Release 1.40**

Der Release 1.40 ist primär erstellt worden zur Einbindung des Transverters TRV1D. Darüber hinaus sind einige neue Funktionen und zahlreiche Verbesserungen erfolgt.

Dieser Release kann auf allen Geräten, die mit einer Firmware ab1.36 betrieben werden, direkt in das Gerät hinunter geladen werden. Bei älterer Firmware muss gemäss den Release Notes 1.36 vorgegangen werden.

Wenn ein PC mit Windows 10 oder höher verwendet wird, so muss der Download mit dem Terminalprogramm TeraTerm ausgeführt werden (siehe Anhang). Der ADAT-Commander wird ab Windows 10 nicht mehr unterstützt.

Es wird empfohlen, nach dem erfolgreichen Download vom Source-File

"Download\_Code\_V140g\_p0.dat"

auch das Backup-File "Download\_Code\_V140g\_p4.dat" hinunter zu laden.

# <span id="page-1-1"></span>**2 Neue Funktionen und Änderungen**

#### <span id="page-1-2"></span>**2.1 Unterstützung des Transverters TRV1D**

Der Transverter mit reduzierter Leistung und anderen Abstrichen ist in einer kleinen Serie für Interessenten hergestellt worden. Für Details wird auf das Manual TRV1D verwiesen.

## <span id="page-1-3"></span>**2.2 Frequenzanzeige bei einfacher und doppelter Überlagerung**

Wie bereits im Release 1.39 können externe Transverter verwendet werden. Deren Sende- /Empfangsfrequenz wird nun in einem Bereich von 100 MHz bis 12 GHz korrekt angezeigt, wobei die Kehrlage (LO oberhalb der Betriebsfrequenz) berücksichtigt wird.

Um auch mit 32 Bit Variablen eine genügende Auflösung zu erreichen, werden die Frequenzen intern konsequent auf zwei Variablen in Hz und MHz aufgeteilt.

Wenn der interne Transverter TRV1D vorhanden ist, so können mit einem weiteren externen Transverter Bänder im GHz-Bereich auf das 2m Band umgesetzt werden, wodurch dann eine doppelte Überlagerung stattfindet. Auch hier werden die allfälligen Kehrlagen berücksichtigt. Der Vorteil dieses Verfahrens ist eine grössere Spiegelfrequenz-Unterdrückung dank der höheren ZF von z.B. 144 MHz.

Die LO-Frequenzen der externen Transverter können über die Kommandos \$FV1=xxxxxxxxx (x = Frequenz in Hz) bzw. \$FV2 und \$FV3 für die jeweiligen VFO's 1...3 gespeichert werden. Falls die LO-Frequenz oberhalb der Betriebsfrequenz liegt (Kehrlage), muss diese mit einem Minuszeichen versehen sein:

\$FV1=-1260000000

führt zu einer ZF von 28 MHz bei einer Empfangsfrequenz von 1232 MHz.

Die Kehrlage hat Einfluss auf:

- o die Berechnung der Frequenz
- o das Seitenband
- o die Drehrichtung des Abstimmknopfes
- o die Darstellung des Spektrums

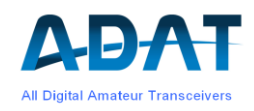

### <span id="page-2-0"></span>**2.3 Kalibration der PA**

Die Leistungskalibration der Endstufe ist nochmals überarbeitet worden. Eine HW-Modifikation (3 Widerstände auswechseln) ist nicht mehr notwendig. Die vollständige Kalibration erfolgt nach folgendem Ablauf:

- 1. USB-Verbindung zu PC erstellen und das Terminal-Programm TeraTerm öffnen (siehe Anhang)
- 2. Mit CONFIG / SYSTEM / RESET und SYS\_RST das Gerät in den Default-Zustand setzen
- 3. Die aktuellen Tabellen mit CONFIG / TX / MORE / MORE /P-CAL und RESET löschen
- 4. Tune-Leistung mit CONFIG / TX / MORE / MORE / P-TUNE auf 10W einstellen
- 5. Leistungsmesser an ANT1 anschliessen und für jedes Band den gemessenen Wert mit \$XP2=xx.x in das TreaTerm eintippen. Falls ein kleiner Restfehler vorliegt, den Vorgang wiederholen. Diese, etwas mühsame Arbeit muss für alle KW-Bänder durchgeführt werden
- 6. Wichtig: die soeben korrigierten Werte mit dem Befehl \$XPC:00 abspeichern. Die Speicherung wird mit \$XT:06 quittiert
- 7. Automatische Kalibration mit CONFIG / TX / MORE / MORE / P-CAL und 2-T PWR starten. Zuerst werden mit 2-Ton Modulation die 20Wpep Werte ohne Predistortion für alle Bänder eingestellt (ein thermisches Power-Meter wird jeweils 10W anzeigen). In einem zweiten Schritt wird der 'open Loop Gain' der Predistortion ermittelt.
- 8. Das Power-Meter (oder Kunstlast) an ANT2 anschliessen und unter P-CAL die Option ANT2 einstellen und mit Drücken des SELECT-Knopfes den Vorgang starten. Hier werden allfällige Abweichungen zwischen ANT1 und ANT2 beseitigt.
- 9. Den Ausgang ANT1 offen lassen und unter P-CAL die Option SWR oo einstellen. Damit wird das SWR kalibriert. Hinweis: die Länge des unteren Balkens entspricht ungefähr dem 4-fachen Wert der rücklaufenden Leistung.
- 10. Damit ist die Kalibration der Leistungen abgeschlossen. Die Werte der Punkte 7 bis 9 werden automatisch gespeichert.

#### <span id="page-2-1"></span>**2.4 Kalibration des neuen Preselektors PSL2**

Der Abgleich der 2-Kreis Filter im neuen Preselektor ist verbessert worden. Ein Abgleich ist nur erforderlich, wenn ein PSL2 neu eingebaut wird. Das Prozedere hat sich nicht verändert. Sollte ein neuer Abgleich erforderlich werde, so kann dieser gemäss Handbuch 1.35, Kapitel 10.5 ausgeführt werden.

#### <span id="page-2-2"></span>**2.5 Verwendung von Konfigurations-Sets**

Die Firmware 1.40g erlaubt, bis zu 6 komplette Konfigurationen, inkl. 3 VFO's mit je 50 Frequenzen abzuspeichern. Die gewünschte Konfiguration kann unter CONFIG / SYST / VFOSET ausgewählt werden. Die Sets sind bezeichnet mit

STNDRD, SPLIT, CONF 1, CONF 2, CONF 3, CONF 4

Die Sets erlauben, komplette Konfigurationen abzuspeichern und später wiederum zu laden.

Nach einem FW-Reset ist immer STNDRD eingestellt.

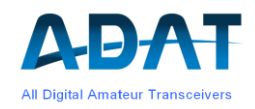

### <span id="page-3-0"></span>**2.6 Verwendung des Spektrum Analysators**

Das Programm zur Spektrum-Darstellung kann nicht mehr gewartet werden. Deshalb sind die nachfolgenden Modifikationen in der ADAT Firmware vorgenommen worden.

Die wichtigste Änderung betrifft die Darstellung:

Während bisher die Analyzer-Frequenz unabhängig von der Rx-Frequenz liegen konnte, befindet sich nun im neuen Konzept der Empfangskanal immer im Anzeigebereich. Wenn beim Absuchen eines Bandes der rechte oder linke Rand der Anzeige erreicht wird, so springt die aktuelle Frequenz in die Mitte, wobei die Mittenfrequenz auf einen geraden Wert gerundet wird.

Bei einer Transverter-Kehrlage werden die Daten vor der Übertragung zum Analyzer gespiegelt.

Die Funktionen 'Set TRX CF' und 'Set CF = TRX' können weiterhin verwendet werden. Ebenso kann die TRX-Frequenz durch einen Mausklick in das Spektrum-Fenster auf die entsprechende Frequenz gezogen werden.

#### **Einschränkungen:**

- 1. Wenn der TRX mit dem Abstimmknopf über die Anzeigegrenze des Analyzers gedreht wird, so springt die Center\_Freq im Wasserfalldiagramm auf eine gerundete Frequenz (n \* half scan width), im Analyzer-Fenster kann es eine kurze Zeit dauern, bis auch dort die richtige Anzeige erscheint. Dies ist auf einen internen Fehler der Analyzer-Software zurückzuführen und kann über die Befehlseingabe nicht korrigiert werden.
- 2. Bevor der Transceiver ausgeschaltet wird, muss der SA mit 'Disconnect' getrennt werden. Dies bewirkt auch die Speicherung der SA-Einstellungen. Andernfalls reagiert die Spektrum-Software mit einer Windows-Fehlermeldung.
- 3. Wenn die Spektrum-Software mit Disconnect / Connect unterbrochen wird, so werden die eingegebenen Einstellungen erst jeweils nach etlichen Sekunden ausgeführt. Dieses Problem kann vom DSP her nicht umgangen werden. Als Abhilfe kann 2x auf die Schaltfläche 'Noise\_Blanker' gedrückt werden, dies triggert die Datenübertragung.

### <span id="page-3-1"></span>**3 Modifikationen und Fehlerbehebung**

Es sind weit über hundert Probleme gelöst und dokumentiert worden. Unten eine Zusammenstellung der Korrekturen, die für den Benutzer von Bedeutung sind.

Die Korrekturen im Zusammenhang mit dem Transverter-Modul TRV1D sind hier nicht aufgeführt.

#### <span id="page-3-2"></span>**3.1 Neue Befehle**

- o Mit dem Kommando **\$RST!** werden sämtliche Datenbanken mit Default-Werten neu geladen. Dies kann hilfreich sein, wenn das Kommando SYS-RST nicht genügt
- o Wenn die S-Meter Anzeige am Anschlag ist (-150dBm oder +18dBm), so kann mit dem Befehl **\$XPF=55** wieder ein typischer Wert geladen werden. Die Abweichung vom Sollwert wird dann ohne Kalibration bereits innerhalb von ±2 dB liegen.
- o S-Meter Eichung: einen Signalgenerator mit dem Pegel von -60 dBm und z.B. 14.1 MHz an den Antenneneingang anschliessen. Dann die Abweichung der S-Meter Anzeige mit dem

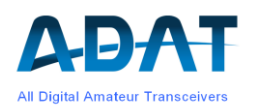

Befehl **\$XPA=xx.xx** eingeben. Beispiel: das S-Meter zeigt -57.4 dBm an. Dann muss die Korrektur \$XPA=-2.6 betragen.

- o Falls das Personality-File teilweise zerstört und die Daten des Preselektors PSL2 korrupt sind, so kann mit **\$XPF=66** wieder ein gültiges Data-Set geladen werden. Anschliessend muss der PSL2 neu kalibriert werden.
- o Das Eingabeformat für Messwerte (z.B. \$XPA=-2.45) ist nun weitgehend frei wählbar. So können auch Werte ohne Dezimalpunkt (xx) oder abgekürzt mit Dezimalpunkt (.xx) eingegeben werden. Anstelle des Dezimalpunktes wird auch ein Komma toleriert (x,xx).

#### <span id="page-4-0"></span>**3.2 Korrektur von Fehlern**

- o Die Eingabe von Optionen mit dem SELECT-Knopf hat häufig zu Fehlern geführt. Eingaben mussten mehrmals quittiert werden. Durch umfangreiche Modifikationen in der Befehlsverarbeitung konnten diese Fehler stark reduziert werden.
- o Mangelhafte DC-Unterdrückung hat im Spektrum-Analyzer zu Spektrallinien im Abstand von 20 kHz geführt.
- o Ein externer Transverter ist mit dem Befehl COFIG / SYSTEM und ext-TVL immer sämtlichen VFO's zugeordnet worden. Gilt neu nur noch für den aktiven VFO.
- o Die Auswahl der Memory-Kanäle 98 und 99 führte zur Blockierung der Front
- o Nach Memory\_Off wurde die vorherige Frequenz nicht geladen
- o Die Predistortion ist neu eingestellt worden

#### <span id="page-4-1"></span>**3.3 Restriktionen**

- o Bei eingeschaltetem Clarifier ist kein Bandwechsel möglich
- o Der Wide\_Band\_IQ Betrieb wird nicht mehr unterstützt
- o Spektrum-Analyzer: bei Frequenzen >1.5GHz wird der Seitenband-Balken nicht angezeigt

# <span id="page-4-2"></span>**4 Anhang**

#### <span id="page-4-3"></span>**4.1 Das TeraTerm Programm**

Das TeraTerm Terminal Programm eignet sich gut für die Kommunikation zwischen PC und TRX und für den Firmware Download. Es sind Versionen verfügbar, die unter Win11 laufen. Das Prozedere für den Download ist im Handbuch (1.35) unter Kapitel 11 ausführlich beschrieben. Neu ist, dass zuerst der Verbindungstyp und das COM-Port ausgewählt werden muss:

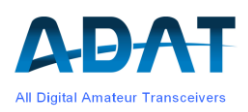

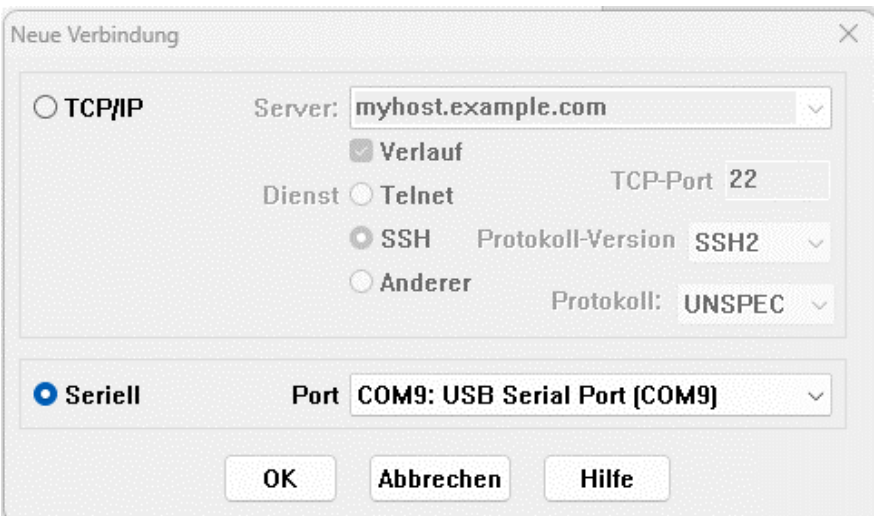

Die Port-Nummer muss durch Ausprobieren ermittelt werden. Häufig muss das com-Port mit der höchsten Nummer gewählt werde. Anschliessend OK drücken und gegebenenfalls die übrigen Einstellungen vornehmen.

**Wichtig:** für den Firmware Download und das Personality-File muss unter 'Einstellungen' / 'Terminal-Einstellungen' das Häkchen 'Lokales Echo' entfernt werden.

### <span id="page-5-0"></span>**4.2 Laden der Spektrum-Analysator Software unter Win 10/11**

- o Die SA-Software kann unter [www.adat.ch](http://www.adat.ch/) in der Rubrik Downloads gefunden werden. Ein Klick auf die Version V3.0 öffnet im Fenster Download ein .zip File.
- o Mit 'Datei Öffnen' entsteht ein Ordner 'ADATSpectrumAnalyzer\_PreBuild'
- o Diesen Ordner öffnen und 'ADAT.SpectrumAnalyzer.exe' ausführen
- o Im neuen, kleinen Fenster 'Alle extrahieren' anklicken
- o Im weiteren Fenster 'Extrahieren' anklicken
- o Der Ordner 'ADATSpectrumAnalyzer PreBuild' erscheint, diesmal jedoch verknüpft mit internen Daten.
- o Erneut 'ADAT.SpectrumAnalyzer.exe' ausführen. Hier kann eine Verknüpfung für ein Icon auf dem Desktop erstellt werden.
- o Ein blaues Fenster 'Der Computer wurde durch Windows geschützt' erscheint. Dort auf 'Weitere Informationen' und 'Trotzdem ausführen' klicken

Mit dieser Prozedur kann der SA V3.0 auf Windows 10 und 11 sicher betrieben werden.